# **Family Seesaw Instructions**

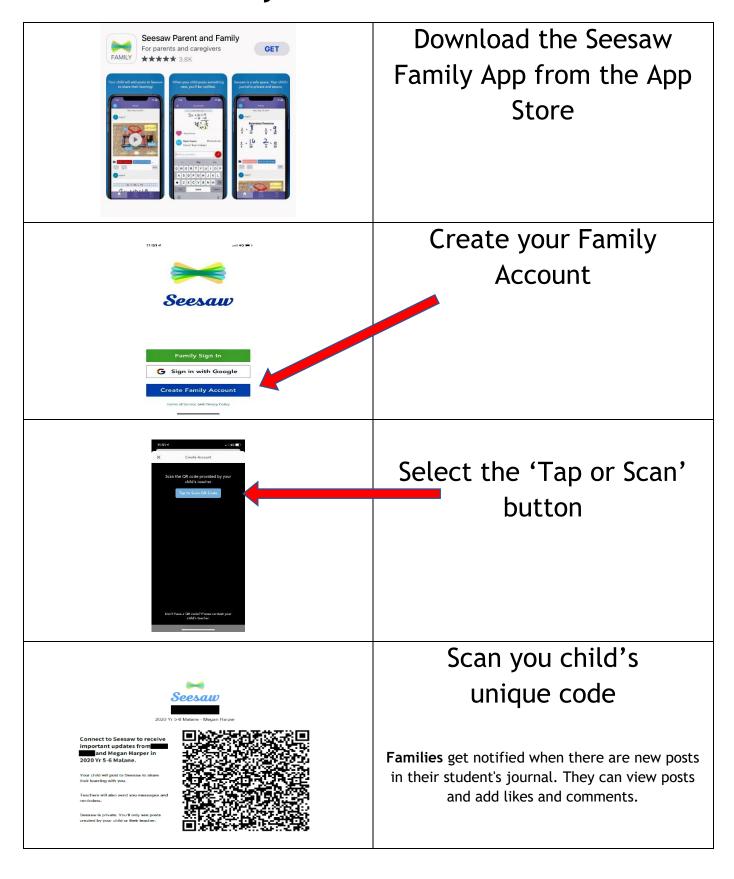

## **Family Seesaw Instructions**

Seesaw is a digital student portfolio that gives students an audience for their work! It gives families a window into what's going on every day in their child's classroom.

**Students** add posts to their journals. Student posts showcase the creative projects they've been working on in the classroom. This could include photos, artwork, videos, activities, notes, projects they've created in other apps, and more.

**Families** get notified when there are new posts in their student's journal. They can view posts and add likes and comments.

Seesaw requires an invite from your child's teacher in order to sign up. If you do not have an invite QR code or link, contact your child's teacher. Up to 10 family members can connect to one child's journal.

### Adding Students and Siblings

Follow these instructions to add your child's new journal to your existing account. You can also follow these instructions to add another child to your account.

#### With the direct email invite:

- 1. Check your email.
- 2. Choose to connect to your child's journal.
- 3. Sign in to your existing Seesaw account.

### With the QR Code (On iOS, Android, Chrome or Firefox):

- 1. Sign in to your family account.
- 2. Tap your profile icon (top left).
- 3. Tap "+ Add Journal".
- 4. Scan the QR code on the handout from your child's teacher.

#### With a link:

- 1. Follow the email link or type in the URL on the handout from your child's teacher.
- 2. Choose your child from the class list.
- 3. On the signup screen, click the "Sign in" tab at the top instead of creating a new account.
- 4. Sign in to your existing account and click the "Register for Updates" button.
- 5. The teacher will need to approve your access. Once you have access, you can tap the Menu button to switch between journals.

Further questions? https://help.seesaw.me/hc/en-us/categories/115000881123-Families